九州大学学術情報リポジトリ Kyushu University Institutional Repository

# CVSでファイル管理

池田, 大輔 九州大学情報基盤センター研究部

https://doi.org/10.15017/1470472

出版情報:九州大学情報基盤センター広報 : 全国共同利用版. 3 (1), pp.14-28, 2003-03. 九州大学情 報基盤センター バージョン: 権利関係:

# CVSでファイル管理

#### 池田大輔\*

#### 1 はじめに

CVS とは Concurrent Versions System の略で、バージョン管理システムの一種です。CVS を 使えば、ソースコードや論文などの管理対象となる複数のファイルのバージョンを管理し、任 意の時点のファイルを取りだすことができます。さらに、枝と呼ばれるものを作ることで異な る開発や執筆の流れを並行して維持し、独立に作業をすることができます。例えば、ソフト ウェアの場合は新機能を追加していく開発版と、機能の追加によりバグやセキュリティホール をなくすことに重点を置いた安定版の開発などが、異なる開発の流れの例です。それぞれの枝 で、独立にソースファイルを変更することができます。また、地理的に離れた場所にいる複数 の人との共同作業もできます。実際、多くのソフトウェアが CVS を使っていて、世界各地か ら開発にかかわることを可能にしています。

しかし、 CVSは個人や研究室程度の規模でも手軽に使えます。基本的にはテキストファイ ルであればどのようなファイルであっても CVS で管理できます。したがって、 ETEX のソース ファイルや設定ファイル等を管理することも可能です。一人で使う場合も、デスクトップパソ コンとノートパソコンをそれぞれ頻繁に使うような場合は、地理的に離れた場所にいる人との 共同作業と考えることもできます。どちらで作業をしていても、その変更点を問題なくマージ できます。

本稿では、 CVSを基本的に1人で利用する場合について説明します。複数のユーザが同時に 使ったり、CVSサーバがネットワーク上にある場合の詳しい説明は次回行なう予定です。CVS のバージョン1.11を仮定しますが、基本的な事項のみですので他のバージョンでも問題なく使 えます。また、UNIX系のOSから使うことを想定しています。WindowsからCVSを使う場合 については、次回で紹介したいと思います。

′CVS 1.ll.4以前のバージョンにセキュリティホールが発見されました。すでにhttp: //www.cvshome.org/ではセキュリティホールを塞いだ1.ll.5がリリースされていますの で、アップデートしましょう。

#### 1.1 CVSの基本概念

cvsでは「モジュール」単位で、ファイルやデータを管理します。モジュールとは、一般に1 つのソフトウェアや論文を構成する複数のファイルを含みます。つまり、統合開発環境でいう プロジェクトに相当します。以下では、モジュールの代りにプロジェクトと呼ぶことにします。

●情報基盤センター研究部 mailto:daisuke◎cc.kyushu-u.ac.jp

各ファイルには「リビジョン」と呼ばれる番号が自動的につきます。リビジョンは"1.2"や "1.3.2.2"などです。通常、あまりリビジョンを意識する\_必要はありません。リビジョン番号を 確認する方法は3.2節を参照してください。

リビジョン番号は、ソフトウェアなどのバージョンとは別の物です。バージョンに対応する ものは、 CVSではタグ(4節参照)にあたります。タグは自動的につけられるわけではなく、 利用者が明示的にプロジェクトを構成するファイルにつけます。過去のある時点のバージョン を取りだす時などに、タグは重要な働きをします。

すべてのプロジェクトを構成するファイルや、履歴やログなどの情報は「レポジトリ」と呼 ばれるディレクトリ(フォルダ)に格納されます。作業の流れは、レポジトリからプロジェク トの作業用コピーを取りだし、これらのファイルに対し編集などを行ない、変更点をレポジト リに格納します。

まだレポジトリがない場合は、どこにファイルを置くかを決めて、以下のようにしてレポジ トリを作成します。ここではホームディレクトリの下のCVSというディレクトリに置くことに します。

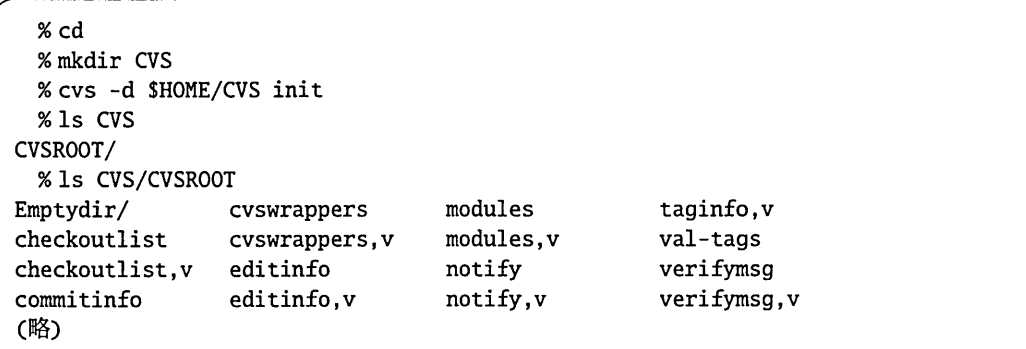

これで、初期化が終わりました。ディレクトリ CVS の中をみると CVSROOT というディレクト リがあり、この下に様々なファイルが用意されています。これらはCVSの設定ファイルです。 cvsを使うときには、レポジトリがどこにあるか明示しないといけません。毎回コマンド の引数として指定することも可能ですが、環境変数SCVSROOTを設定しておくとよいでしょう。 レポジトリは、ローカルなディスク上でもよいですし、ネットワーク上の計算機のディレクト リを指定しても構いません1。ローカルなディスク上の場合は、単にディレクトリ名を書きま す。上の例では

% setenv CVSROOT SHOME/CVS

とします。

本稿では、CVSを使う時の具体的な例として、本稿の BTrX ファイル群を CVS 化する様子 をお見せします.プロジェクト名は"Koho/article"とします。プロジェクト名が`'/"を含んでい ますが、これについては2節で説明します。

CVSを利用するには cvs コマンドを、機能ごとに用意されたサブコマンドと一緒に用いま す。上述した作業用コピーの取りぢLと、変更点の格納は別のサブコマンドになっています. これらのサブコマンドは、固有のオプションを持っており、 CVSを使うときの一般的な書式は

<sup>1</sup>この説明は次回行ないます。

次のようになります。

% cvs [cvs-options'] subcommand [sub-options] [args]

#### 1.2 研究用システムでの利用

研究用システムのコンピュータkyu-cc, kyu-ss,kyu-vppでは、サーバとしてもクライアントと しても問題なくCVSが使えます2。ここで、サーバとして利用できるとは、上記のコンピュー タ上にレポジトリを作り、ネットワークごLにファイルを取得したり、変更点を格納できると いう意味です。どのマシンにおいてもCVSのバージョンは1.ll.5です。

これらのコンピュータのいずれかをCVSのサーバとして利用する場合は、まず、上述した ようにサブコマンド init でレポジトリを用意します。その後、ネットワークごしに利用する 場合にはSCVSROOTを、例えば":ext:user@kyu-cc:/home/usrX/user/CVS"などのようにしてくだ さい。ここで、"user"は研究用システムにおけるユーザ名です。

### 2 プロジェクトの登録

まずはプロジェクトをレポジトリに登録します。すでに、このプロジェクトに登録したいファ イルがある場合は、これらのファイルがあるディレクトリに移動して

cvs import -m Imported sources" project-name vender start

とします。ここで "project-name" がプロジェクト名となり、以後 CVS からプロジェクトを 取りだすときの名前になります。 "vender" はベンダータグと呼ばれるもので、通常自分の名 前にしておけばよいでしょう。 "start"はりリースタグと呼ばれるもので、これも通常そのま ま "start" としておけばよいでしょう。-m オプションは、ログに書き込むメッセージを指定 します。

指定しなくても構いませんが、その場合にはSCVSEDITORまたはSEDITOR環境変数で指定し てあるエディタが起動して、メッセージを書くように促されます。起動したエディタには

 $CVS: -$ cvs<br>cvs<br>cvs<br>cvs<br>cvs<br>しいこ CVS: Enter Log. Lines beginning with 'CVS:' are removed automatically  $CVS:$ CVS: Committing in . CVS: CVS: Modified Files:  $CVS:$ intro.tex work.tex  $CVS: --$ 

といった行が含まれていて、これより前に適当なログメッセージを書きます。書き終えたら保 存して普通にエディタを終了させます3。メッセージを書かずに終了させると

<sup>3</sup>環境設定によっては、意図せずにviが起動することもあるかもしれません。viは "ZZ"(大文字で "z"を2回)

<sup>2</sup>ただし、複数のユーザで使う場合には、 cVSの設定ファイルにグループの書き込み権限を与える必要があり ます。これについては、次回で説明します。

Log message unchanged or not specified a)bort, c)ontinue, e)dit, !)reuse this message unchanged for remaining dirs Action: (continue)

と表示され、強制終了するか、そのまま続けるか、編集しなおすか選択を求められます。その ままでよければ、単にリターンキーを押します。

以後、このプロジェクトをレポジトリから取りだした場合、プロジェクト名"project-name" が、取りだしたファイルをすべて含んだディレクトリの名前になります。

登録されるのは、カレントディレクトリ以下にあるすべてのファイルです。したがって、作 業用に使ったが CVS に登録したくないファイルは、あらかじめ移動するなりしておいてくだ さい4。

プロジェクト名はレポジトリに格納するときのディレクトリ名にもなります。上の例では、 レポジトリの下にproject-nameというディレクトリができます。プロジェクト名に、上述し た例 "Koho/article"のように "/" を含めることもできます。この場合、 Koho ディレクトリの下に articleという名前のディレクトリができます。したがって、複数のプロジェクトをまとめて 1つのディレクトリ下で管理する場合に "/"で区切ったプロジェクト名を使うとよいでしょう。 サンプルプロジェクトの例では、以下のようになります。

```
% cvs import -m "article of cvs for Koho" Koho/article daisuke start
I Koho/article/MEMO. txt
I Koho/article/.#cvs.tex
I Koho/article/cvs. tex
I Koho/article/intro. tex
I Koho/article/conclusion.tex
N Koho/article/cvs.tex
N Koho/article/MEMO. txt
N Koho/article/intro. tex
N Koho/article/conclusion.tex
No conflicts created by this import
```
ここで、各ファイル名の前に "I" や "N" が表示されます。 "I" はそのファイルが無視されること を、"N"はそのファイルが新規にレポジトリに追加されることを示しています。Emacsが作る バックアップファイルなどは無視されていることが分かります。

✔ CVS で無視されるファイルに\*.obj という形式のファイル名を持つものがあります。し かし、UNIXでよく使われるドローツールtgifの出力ファイル名も\*.objという形式です。 この場合、何もしないと作業用コピーにtgifのファイルを作っても、無視されてしまいま す。デフォルトで無視されるファイル名のパターンは

RCS SCCS CVS CVS. adm RCSLOG cvslog.☆ tags TAGS . make. state . nse\_depinfo

と入力すると終了します。

<sup>4</sup>CVSには、あらかじめ無視するファイルのパターンが定義されていて、 Emacsの自動バックアップファイル やcoreファイル等は無視されます。

 $\ddot{\phantom{a}}$  $\#^{\star}$  ,  $\#^{\star}$  ,  $\star$   $\infty$  ,  $\star$  $*$ \$ \*.old \*.bak r.BAK ☆ orig \*.rej .del-☆ 女.a ☆.olb ☆.o せ.obj 女.so せ.exe ☆.Z ☆.elc 女.1n core

となっています。そこで、\*.obiファイルのあるディレクトリに.cvsignoreというファイ ルを作り、 "!"を入れるとパターンがすべて無効になります。その後でCVSに無視して欲 しいパターンを記述してもよいでしょう。

常に\*.objを無視しないようにするには、レポジトリにCVSROOT/cvsignoreというファ イルを作り、上述の.cvsignoreと同じ内容を書き込んでおきます。あるいは、ホームディ レクトリの下に.cvsignoreという名前で保存しても構いません。

ただし、 \*.dviファイルなどはデフォルトで無視されませんので、プロジェクトに登録した くないファイルは消しておいてください。誤って不要なファイルをプロジェクトに登録してし まった場合は3.5節を参照してプロジェクトから削除してください。

登録時にファイルを置いていたディレクトリは、 CVSの管理下にはありません。以後の編集 作業などを行なう場合は、このディレクトリではなく、レポジトリから作業用コピーを取りだ して行なってください。取りだし方は3.1節を参照してください。

## 3 日常の作業例

プロジェクトを作ってしまえば、あとは作業用コピーをレポジトリから取りだし、編集など を行ないます。以前のリビジョンとの差分を見たり、他人がレポジトリに変更を加えてないか を確認したりしながら作業は進みます。適当なところで、自分が加えた変更点をレポジトリに 格納します。これらを、 cvsのサブコマンドごとに説明していきます。

#### 3.1 ファイルの取得

最新の作業用コピーを取得するには

% cvs checkout project

とします。ここで project は取りだしたいプロジェクトの名前です。project という名前の ディレクトリが作成され、この下にプロジェクトのファイルが置かれます。

・cvsの多くのサブコマンドは、別名を持っています。例えば、この節で説明したcheckout の代わりにcoまたはgetを使用して構いません。マニュアル[1】の各サブコマンドのペー ジには、別名がある場合は明記されています。

サンプルプロジェクトの場合、以下のようにします。

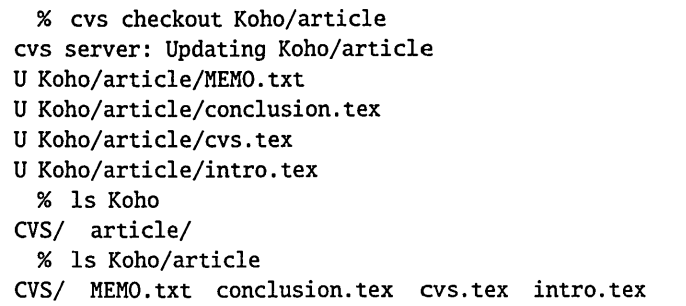

"U"は、ファイルが変更されてないことを示します。また、単にレポジトリに登録したファイ ルだけでなく、各サブディレクトリにcvsという名前のディレクトリがあります。ここにレポ ジトリの場所、プロジェクトを構成しているファイル名などの管理情報が書いてあります。

特に指定しない限り、最新のリビジョンが取りだされます。CVSでは、過去の任意の時点の バージョンも取りだすことができます。まず、日付を指定するには-D dateコマンドを使いま す。これにより、その日付より前で最も新しいリビジョンからなるファイルを取りだします。 cvsはかなり多くの日付の書式を理解します。例えば"1972-09-24"や"24 Sep 197220:05"な どです。

また、後述するタグを指定して取りだすこともできます。この場合-r tagとします。タグ 名の調べ方は3.2節を、タグそのものの意味やつけ方については4節を参照してください。

-d dirで、取りだしたときのディレクトリの名前を変更します。通常はプロジェクト名が ディレクトリ名になってしまうので、いくつかのバージョンの作業用コピーを同時に編集する 場合は名前を変更しなければなりません。

SCvSROOTに設定されているレポジトリではないレポジトリを一時的に利用したい場合は、 cvsのオプションとして-d repositoryを指定してください.例えば、普段は研究室のレポジ トリを利用しているが、今回は研究用システムのkyu-ccに置いたレポジトリを利用したい場 合は

% cvs -d :ext:user@kyu-cc:/home/usrX/user/CVS checkout project

などとしてください。このようにして取りだした作業用コピーでは、その後の作業には-dに よるレポジトリの指定は不要です。

#### 3.2 ファイルの状態確認

cvsでは、作業用コピーの各ファイルに対しいくつかの状態があります。例えば、自分で変 更をした場合は "Locally Modified" となり、他の人物5が変更している場合は "Needs Patch" と なります。

他に、以下のような状態があります。

Up-to-date 最新リビジョンと同じ

<sup>5</sup>別のコンピュータから自分が変更しても同様です。

- LocallyAdded addコマンドによりプロジェクトにファイルを加えたが、まだその内容を格納 してない
- LocallyRemoved removeコマンドによりプロジェクトからファイルを削除したが、まだその 変更を格納してない

Needs Checkout 他の人物が新しいファイルをリポジトリに格納した

Needs Merge 他の人物が新しいリビジョンをリポジトリに格納したが、作業ファイルを自分 で修正している

File had conflicts on merge updateコマンドの結果、変更点の衝突が発見された

addとremove については3.5 節を、衝突とその解消の仕方については3.4 節を参照してくだ さい。

ファイルの状態を確認するにはstatusサブコマンドを使います。

%cvs status [fiユes]

ファイル名を指定しなかったら、すべてのファイルの状態を表示します。 -vオプションを指定 すれば、 4節で説明するタグの情報も出力されます。

サンプルプロジェクトの例では、以下のようになります。

```
% cvs status
? Auto
? cvs.aux
? cvs.dvi
? cvs.log
(中略)
File: cvs.tex Status: Locally Modified
  Working revision: 1.2
  Repository revision: 1.2 /XXX/CVS/Koho/article/cvs.tex, v
  Sticky Tag: (none)
  Sticky Date: (none)
  Sticky Options: (none)
-================
File: intro.tex Status: Up-to-date
  Working revision: 1.2
  Repository revision: 1.2 /XXX/CVS/Koho/article/intro.tex.v
  Sticky Tag: (none)
  Sticky Date: (none)
  Sticky Options: (none)
```
最初のほうの "?" で始まる行は、 CVS が関知しないファイルです。その後、各ファイルごとに 状態が"Status: Up-to-date"などのように表示されます.各ファイルの"Working revision"は作 業用コピーにあるファイルのリビジョン、"Repository revision" はレポジトリにあるファイル のリビジョンです。 "StickyTag"など…Sticky" (貼りついた)で始まる行については、次回説 明します。

他人が変更したものを作業用コピーに取り込むには、 updateを使い作業用コピーを最新の 状態へ更新します (3.4節参照)。

#### 3.3 差分の確認

作業用コピーを編集していきますが、どこを変更したのか確認したい場合があります。この ような時は

% cvs diff [files]

とします。これで、最も新しいリビジョンと現在の作業用コピーとの差分を見ることができ ます。

特定のリビジョン間の差分を見たい場合は-r でリビジョン番号を指定します。-r オプショ ンは2つまで指定できます。 1つの時は現在の作業用コピーと指定したリビジョン問の差分、 2 つの時は指定した2つのリビジョン間の差分を表示します。

CVSのdiffは、通常のdiffコマンドと同じオプションを指定できます。例えば-iオプショ ンで大文字小文字を同一視し、 -bオプションで空白文字の違いを無視します。

#### 3.4 最新の状態へ更新

cvsでは、作業用コピーに対して編集などの作業を行ないます。しかし、変更点は3.6節 で説明するcommitでレポジトリに格納しない限り、他の人は利用できません。逆に、作業中 に他の人がその人独自の変更点をレポジトリに格納することがあります。この場合、作業用コ ピーに新たな変更を取り込む必要があります。これを行なうのがupdateサブコマンドです。

% cvs update [files]

ファイルを指定しなければ、プロジェクト中のすべてのファイルがupdateの対象になります。 サンプルプロジェクトにおいて、ローカルのコンピュータでconclusion.texを編集し、 cvs.texとintro.texを他のユーザ<sup>6</sup>が変更したとしましょう。この場合、updateすると以下 のようになります。

```
% cvs update
cvs server: Updating
M conclusion.tex
P cvs.tex
P intro.tex
```
"M"は作業用コピーが変更されていることを、 "pHはレポジトリの変更点がパッチとして送ら れたことを示しています。特に問題なく update は完了しました。

6実際には、別のコンピュータの筆者です。

他のユーザがファイルを変更して、その変更がレポジトリに格納された時、自分の変更との 競合の有無によりupdateの出力やその後の対応の仕方が変わってきます。さきほどの例では、 作業用コピーのファイルのうち、未編集のファイル、つまり checkout した時と同じファイル を他人が変更した場合でしたが、この時は問題ありません。自分と他人が同じファイルを変更 した場合でも、変更した所が離れていれば問題ありません。

問題は、同じファイルのほぼ同じ箇所を変更した場合7で、こういうファイルをupdateする と衝突 (conflict)が起こります。このとき、 update の出力の最初に "C"が表示されます。衝突 が起きたファイルは、 2つのリビジョンをマージしようとした結果に置き換えられ、元のファ イルは".#file.revision"という名前で保存されます。ここでrevisionは、ファイルの修 正を開始した時点でのリビジョンです。

サンプルプロジェクトで意図的に同じ箇所を編集して衝突を起こした例を示します。作業用 コピーのconclusion.texは

\section{\label{sec : conclusion}おわりに)

ここを変更してみました。

となっていて、レポジトリにおける同ファイルは

\section{\label{sec:conclusion}おわりに}

衝突を起こすための例です。

となっています。この変更は、作業用コピーをレポジトリから取り出した後に格納されたもの です。

この作業用ファイルに、レポジトリの変更点を取り込むと以下のようになります。

% cvs update conclusion.tex RCS file: /XXX/CVS/Koho/article/conclusion.tex, v retrieving revision 1.1.1.1 retrieving revision 1.2 Merging differences between 1.1.1.1 and 1.2 into conclusion.tex rcsmerge: warning: conflicts during merge cvs server: conflicts found in conclusion.tex C conclusion.tex

レポジトリの変更点と作業用コピーの変更点をマージしようとして、衝突が見つかったことを 示しています.#conclusion.tex.1.1.1.1というファイルに作業用コピーが保存され、新 たなconclusion.texの該当箇所は以下のようになっています。

<sup>7</sup>CVSでは変更点、つまり差分をレポジトリに格納します。このときの動作は UNIX の diff を基本にしていま す。diff からみて「同じ」箇所が同時に変更している場合ということです。

\section{\label{sec:conclusion}おわりに}

くォォォ conclusion. tex ここを変更してみました。

衝突を起こすための例です。

 $> >> >> 1.2$ 

--------

"<<<<<<"から"======="までが作業用コピーにあった変更点で、そこから">>>>>>>"まで がレポジトリの変更点です。

この時の状態(Status)は

cvs status conclusion.tex File: conclusion.tex Status: File had conflicts on merge Working revision: 1.2 Repository revision: 1.2 /XXX/CVS/Koho/article/conclusion.tex.v Sticky Tag: (none) Sticky Date: (none) Sticky Options: (none)

となっていて、衝突していることが分かります。これらは手作業でマージして、衝突を解消す る必要があります。適当に編集してから、 3.6節を参考に変更をレポジトリに格納してくださ い。その際、"<<<<<<<'. "=======", ">>>>>>>>" が残っていても警告を出すだけでレポジト リに格納されます。

#### 3.5 ファイルの追加と削除

プロジェクトにファイルを追加するにはaddを、削除するにはremoveを使います。

% cvs add files cvs remove fiユes

どちらも commit して初めてレポジトリに反映されます。add で追加したいファイルは、すで に存在している必要があります。 removeで削除したいファイルは、 rmなどであらかじめ削除 しておく必要があります。

サンプルプロジェクトへファイルを追加すると以下のようになります。

cvs add project.tex tag.tex work.tex cvs server: scheduling file `project.tex' for addition cvs server: scheduling file `tag.tex' for addition cvs server: scheduling file `work.tex' for addition cvs server: use 'cvs commit' to add these files permanently

出力メッセージにより、 commitするまでレポジトリに格納されないことが分かります。

新しいサブディレクトリ以下のファイルを追加する場合は、まずディレクトリをaddしてか らsubdir/fileを追加します。

#### 3.6 変更の格納

作業用コピーを変更したら、適当な間隔で変更点をレポジトリに格納しましょう。格納する のはcommitコマンドです。

% cvs commit [files]

とします。ファイルを指定しなければ、作業用コピー全体が対象となります。 サンプルプロジェクトの例は以下のようになります。

```
% cvs commit -m "test"
cvs commit: Examining .
 (中略)
Checking in MEMO.txt;
/xxx/CVS/Koho/article/MEMO.txt.v <-- MEMO.txt
new revision: 1.2; previous revision: 1.1
done
Checking in cvs.tex;
/xxx/cvs/Koho/article/cvs.tex,v <- cvs.tex
new revision: 1.3; previous revision: 1.2
done
```
ここでは、あらかじめオプションでログのメッセージを指定します。いくつか、 CVSの関知し ないファイルが表示されたあと、変更のあったファイルのリビジョンが上がったことが表示さ れます。

✔ commitするタイミングはいつがよいかは難しい問題かもしれません。マニュアル[1]の 11.1節「いつ格納すべきか? 」では、この問題について述べられています。ソフトウェア の開発の場合、最低限コンパイルは通る状態でcommitしたほうがよいでしょう。ただ、あ まり長いこと変更点を作業用コピーにためておいたら、バージョン管理している意味が半 減します。個人で計算機実験用に開発しているソフトウェアの場合、バグを含んでいても こまめにcommitするようにしています。その変わり、 changeLogファイルなどにバグを 含んでいることを明記するようにしています。

# 4 タグによるバージョン管理

CVSに限らず、バージョン管理システムなるものは、過去の任意の時点でのプロジェクトの ソースファイルなどを取りだすことができます。この過去の任意の時点をどうやって指定する のでしょうか?

通常、 1つのプロジェクトは複数のファイルで構成されます。ファイルごとに編集する回数 は違うでしょうから、各ファイルのリビジョン番号は異なっているのが普通です。あるファイ ルの以前のリビジョンが欲しいと思っても、他の依存関係のあるファイルのリビジョンに影響 を与えるので、任意の時点におけるほとんどすべてのファイルのリビジョンを把握しておかな

ければならず、現実的ではありません。そこで、 CVSでは主にタグと呼ばれるユーザが任意に つけることができる文字列でバージョンを管理します。

まず、ある時点でのプロジェクトの全ファイルに対してタグをつけます。タグをつけておけ ば、 checkoutコマンドの-rオプションでタグを指定することもできます。また、後述の枝を 作るときもタグが重要な役割を果たします。

#### 4.1枝の必要性

枝は、あるプロジェクトにおいて複数の異なる目的の開発を並行して実現するためのもので、 一つの枝が一つの開発の流れに相当します。例えば、 LinuxやApacheなどのソフトウェアは、 開発版と安定版といった異なるバージョンが並行して存在します。どちらの枝にも独立に変更 を加えることができます。

「大学の研究室程度では、そのようなオオゲサな仕組みはいらないや」と思われる方もい らっしゃるかもしれませんが、枝の機能は必須です。例えば、研究室で計算機実験用のソフト ウェアを開発しているとしましょう。うまく実験が進み、結果を国際会議に提出しました。も ちろん、会議終了後も改良を重ねていくでしょう。さて、ここでこのソフトウェアに結果の信 頼性にかかわるような大きなバグが発見されたとします。

まずは、いつこのバグが混入したかを知る必要があります。このためには、日付やタグによ るcheckoutで古いバージョンを取りだし、実験をやりなおせば確認できます。確認したら、 会議に提出したバージョンにもバグが混入していたとしましょう。すぐに修正することは可能 ですが、この修正をレポジトリに格納しないといけません。なぜなら、再度以前のバージョン にバグが見つかるかもしれず、その時また最初のバグから直していくのは面倒だからです。

では、この修正はどこに(どのリビジョンとして)格納すべきでしょうか。当然ですが、最 新版に格納してしまうと、会議以後に新たに取り組んだ新機能や改良点を捨てないといけま せん。こういうときに、会議に提出した版のバグフィックス用の枝を作り、その枝に格納しま す。こうすることで、最新版のある幹とは独立になりますので、新機能や改良点は活かしたま まで、古いバージョンのバグフィックスができます。もし、会議に提出したバージョンにあら たにバグが見つかったとしても、この枝の最新版ではこれまで見つかったバグは潰してあるの で、新たなバグのみに専念できます。

また、新機能の追加をする場合、しばらくソフトウェアが不安定になることが予想されます。 ソフトウェアが満足に動かないと、従来の機能による実験にも支障をきたします。そこで、枝 を作り従来の機能の分は確実に動けるようにした上で、新機能の開発に取り組むことができま す。新たに追加した機能が十分安定し、結果も満足のいくものであれば、従来版にマージする こともできます。

✔ 幹と枝に本質的には違いはなく、CVS のサブコマンドの多くがデフォルトで幹を対象に しているというだけです。例えば、checkout コマンドは-r オプションで幹の名前を指定 しなければ、幹における最新のリビジョンを作業用コピーとして取りだします。

では、新機能を追加する場合は、どちらを枝にしてどちらを幹にするべきでしょうか。明 確な基準はありませんが、私は採用するかどうか迷っている新機能であれば、新機能開発 のための枝を作ることにしています。一方、開発の途中で不安定になろうとも、最終的に その機能を必ず使いたいのであれば、従来版の枝を作り、新機能は幹で開発しています。

#### 4.2 タグを付ける

タグ付けはtagコマンドで行ないます。

```
cvs tag tagname {files']
```
ファイル名を指定して、一部のファイルにのみタグをつけることも可能です。

〆タグ付けは、作業用コピーに名前をつけるわけではなく、いきなりレポジトリに変更を 加えます。したがって、作業用コピーに修正を加えてまだ commit していないファイルが あっても、修正する前のリビジョンに対して名前がつくことに注意してください。つまり、 作業用コピーは単にリビジョンを参照するためだけに使われるだけです。

サンプルプロジェクトでは、以下のようになります。

% cvs tag SNAP2QQ3Q116 cvs server: Tagging T MEMO.txt T conclusion.tex T cvs.tex T intro.tex T project.tex T tag.tex T work.tex

HT"によってタグがつけられているファイルが分かります。ここでは、単に日付をベースにし たタグをつけました8。

作業用コピーのリビジョンではなく、日付などを指定してタグをつけることもできます。この 場合は、 rtagコマンドを使います。指定の仕方はcheckoutと同様に、日付の指定は-D date で、タグの指定は-r tagで行ないます。

とにかく、無駄と思えるくらいタグをつけていきましょう。論文をcvsで書く場合は、投稿 やカメラレディのときはもちろんですが、大幅な修正をほどこすときにもタグをつけましょう。 さらに、ある程度の間隔で目付けなどをもとにしたタグ名などをつけておくとよいでしょう。

#### 4.3 枝を作る

作業用コピーにあるリビジョンから枝を作る場合はtag -bを使って、以下のようにします。

%cvs tag -b branch

これで branch という名前の枝ができました。枝もタグと同様にレポジトリを直接書きかえて、 作業用コピーに影響は与えません。

枝で新たな開発を行なう場合、さきほどの作業用コピーとは別に checkout する必要があり ます。

% cvs checkout -r branch project

8タグはアルファベットで始まる必要があります。

すでに、幹の作業用コピーのディレクトリがprojectという名前であると思います。その場 合は、作業用コピーは別のディレクトリにcheckoutするかcheckout -d dirでディレクト リの名前を変えます。また、最初にあったディレクトリ project の名前を変更しても構いま せん。

また、単にさきほどの作業用コピーを枝に切り替えるのであれば、

#### %cvs update -r branch project

で切り替えることができます。

枝から取りだした作業用コピーで作業(commitやupdateなど)する場合は、特に指定しな くても枝にのみ限定されます。例えば、 commit Lたらこの枝の最新版として格納され、幹や 他の枝に影響は与えません。したがって、複数の枝や幹で同時に作業する場合は、それぞれの 作業用コピーのあるディレクトリに移動してから作業をすればよいことになります。

ある枝に対して行なった作業を、幹に対しても行ないたい場合は、幹の作業用コピーにお いて

#### %cvs update -j branch [files']

とします。ここでbranchは変更を取り込みたい枝の名前です。これで、枝に分岐して以降の変 更点が作業用コピーに取り込まれます<sup>9</sup>。このようにして変更点をマージした時には、 branch 枝にタグを打っておくようにしましょう。

さらにさきほどの branch 枝で開発を続け、再度この枝の変更点を作業用コピーに取り込み たいとします。この場合、さきほどと同じようにすると、再度分岐点からの変更を取り込もう とするので、おかしな結果になります。こういう場合は、さきほど打ったタグを明示して

% cvs update -i tag -i branch [files]

とします。ここで branch を枝の名前ではなく、枝の先頭のタグ名と考えることができ、tag から枝の先頭までに行なった変更点を取り込むという意味になります。順番は重要で、必ず古 いタグ名から先に指定してください。逆にしてしまうと、変更したところを元に戻すことにな ります。

最初にマージしたときにタグ tag を打っていないと、個々のファイルごとにリビジョン番号 を指定するか、マージした日付を指定する必要がありますので注意してください。

### 5 おわりに

バージョン管理システムCVSについて説明しました。他にまだ説明が必要な項目があり、本 文中での述べましたが、いくつかは次回に書く予定です。

CVSを使うまでは、なんとなく個人で使うにはしきいが高いと感じていましたが、一度使 うとこれなしでは論文やプログラムが書けなくなります。複数の人間で作業をするときだけで なく、個人で使うにも手軽に使えます。基本的にテキストファイルであれば、どんなものでも CVSで管理できます。私は、論文とプログラム、プレゼンテーション資料10、いくつかの設定

<sup>9</sup>衝突が起こる可能性もあります。

<sup>&</sup>lt;sup>10</sup>MagicPoint や Prosper の IST<sub>E</sub>X ファイルです。

ファイルなどをcvSで管理しています。

# 参考文献

[1] CVS-Concurrent Versions System (in Japanese) http : //www. sodan. org/%7Epenny/vc/ cvs-ja.html